# <span id="page-0-0"></span>**Manual de serviço do Dell™ Vostro™ V13**

[Como trabalhar no computador](file:///C:/data/systems/vosV13/pb/sm/work.htm) [Como remover e recolocar peças](file:///C:/data/systems/vosV13/pb/sm/parts.htm) [Especificações](file:///C:/data/systems/vosV13/pb/sm/specs.htm) [Utilitário de configuração do sistema](file:///C:/data/systems/vosV13/pb/sm/Bios.htm) [Diagnóstico](file:///C:/data/systems/vosV13/pb/sm/diags.htm)

# **Notas, Avisos e Advertências**

**A NOTA:** Uma NOTA fornece informações importantes para ajudar você a utilizar melhor o computador.

**AVISO: Um AVISO indica a possibilidade de danos ao hardware ou de perda de dados se as instruções não forem seguidas.** 

**A ADVERTÊNCIA: Uma ADVERTÊNCIA indica a possibilidade de danos à propriedade, risco de lesões corporais ou mesmo de morte.** 

Se você adquiriu um computador Dell™ da série n, desconsidere eventuais referências neste documento a sistemas operacionais Microsoft® Windows®.

# **As informações deste documento estão sujeitas a alteração sem aviso prévio. © 2010 Dell Inc. Todos os direitos reservados.**

Qualquer forma de reprodução deste produto sem a permissão por escrito da Dell Inc. é expressamente proibida.

As marcas comerciais utilizadas neste texto: *Dell*, o logotipo da *DELL e Vostro* **são marcas comerciais da Dell Inc.;** Intel, Core e Celeron **são marcas comerciais ou registradas da**<br>Intel Corporation; *Microsoft, Window* 

Os demais nomes e marcas comerciais podem ser usados neste documento como referência às entidades que reivindicam essas marcas e nomes ou a seus produtos. A Dell Inc.<br>declara que não tem interesse de propriedade sobre marc

Fevereiro de 2010 Rev. A00

# <span id="page-1-0"></span>**Utilitário de configuração do sistema**

**Manual de serviço do Dell™ Vostro™ V13**

- **O** [Visão geral](#page-1-1)
- $\bullet$  [Como acessar o utilitário de configuração do sistema](#page-1-2)
- [Telas de Configuração do sistema](#page-1-3)
- [Opções do utilitário de configuração do sistema](#page-2-0)

# <span id="page-1-1"></span>**Visão geral**

Utilize a configuração do sistema para:

- l Alterar as informações de configuração do sistema depois de adicionar, alterar ou remover qualquer hardware do computador
- l Definir ou alterar uma opção selecionável pelo usuário, como a senha do usuário
- l Ler a quantidade atual de memória ou definir o tipo de disco rígido instalado

Antes de usar a configuração do sistema, é recomendável que você anote as informações das telas de configuração do sistema para referência futura.

AVISO: Não altere as configurações desse programa, a menos que você seja um usuário experiente. Algumas alterações podem comprometer o funcionamento do computador.

### <span id="page-1-2"></span>**Como acessar o utilitário de configuração do sistema**

- 
- 1. Ligue (ou reinicie) o computador.<br>2. Quando o logotipo azul da DELL™ aparecer, você precisará aguardar que o prompt F2 apareça.<br>3. Quando esse prompt F2 aparecer, pressione <F2> imediatamente.
- 

NOTA: O prompt F2 indica que o teclado foi inicializado. Esse prompt pode aparecer muito rapidamente; portanto, é preciso estar muito atento para vê-<br>lo e pressionar a tecla <F2> imediatamente. Se você pressionar <F2> ante

4. Se você esperar tempo demais e o logotipo do sistema operacional aparecer, continue aguardando até que a área de trabalho do Microsoft® Windows®<br>seja exibida. Em seguida, desligue o computador e tente de novo.

# <span id="page-1-3"></span>**Telas de configuração do sistema**

**Menu — aparece** na parte superior da janela System Setup (Configuração do sistema). Este campo mostra um menu de acesso às opções de configuração<br>do sistema. Pressione <←> e as teclas <→> para navegar. Quando uma opção d opções que definem o hardware instalado no computador. **Options List (Lista de opções)** — aparece no lado esquerdo da janela de Configuração do sistema. Essa área mostra a lista de recursos que definem a configuração do computador, incluindo o hardware instalado e os recursos de segurança e de economia de energia. Percorra a lista usando as teclas de seta para cima e para baixo. Quando uma opção é realçada, o **Options Field** (Campo de opções) mostra as configurações atuais e disponíveis da opção. **Options Field** (Campo de opções) — Mostrado no lado direito do recurso **Options List** (Lista de opções), contém<br>as informações de cada opção mostrada em **Options List**<br>(Lista de opções). Nessa área, você pode visualizar as informações sobre o seu computador e fazer alterações nnormações sobre o sea Pressione <Enter> para alterar as configurações atuais. Pressione <ESC> para retornar à **Lista de opções**. **NOTA:** Nem todas as configurações listadas no Options Field (Campo de opções) podem ser alteradas. **Help (Ajuda)** — aparece no lado direito da janela System Setup (Configuração do sistema) e contém informações de ajuda sobre a opção selecionada na **Options List (Lista de opções)**. **Key Functions** (Funções das teclas) — Mostradas abaixo do recurso **Options Field** (Campo de opções), contêm uma lista das teclas e suas funções no campo ativo da configuração do sistema.

Use as seguintes teclas para navegar pelas telas de System Setup (Configuração do sistema).

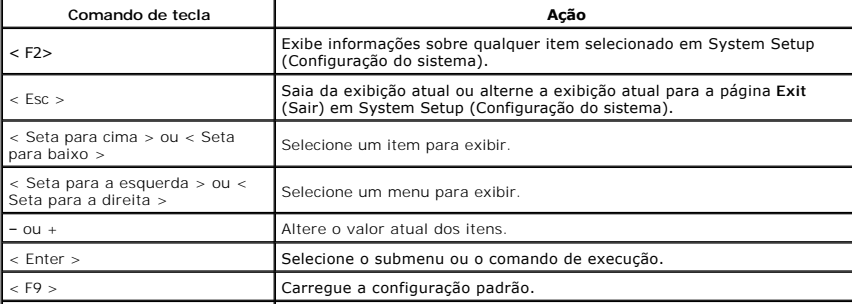

# <span id="page-2-0"></span>**Opções do utilitário de configuração do sistema**

# **Principais**

A guia Main (Principal) lista os principais recursos de hardware do computador. A tabela abaixo define a função de cada opção.

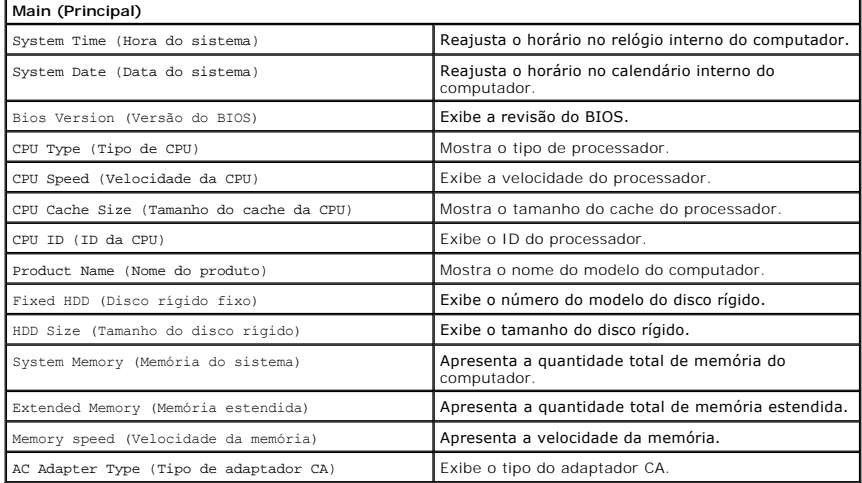

# **Advanced (Avançado)**

A guia Advanced (Avançado) permite definir várias funções de inicialização e do modo DOS. A tabela abaixo define a função de cada opção e seu valor padrão.

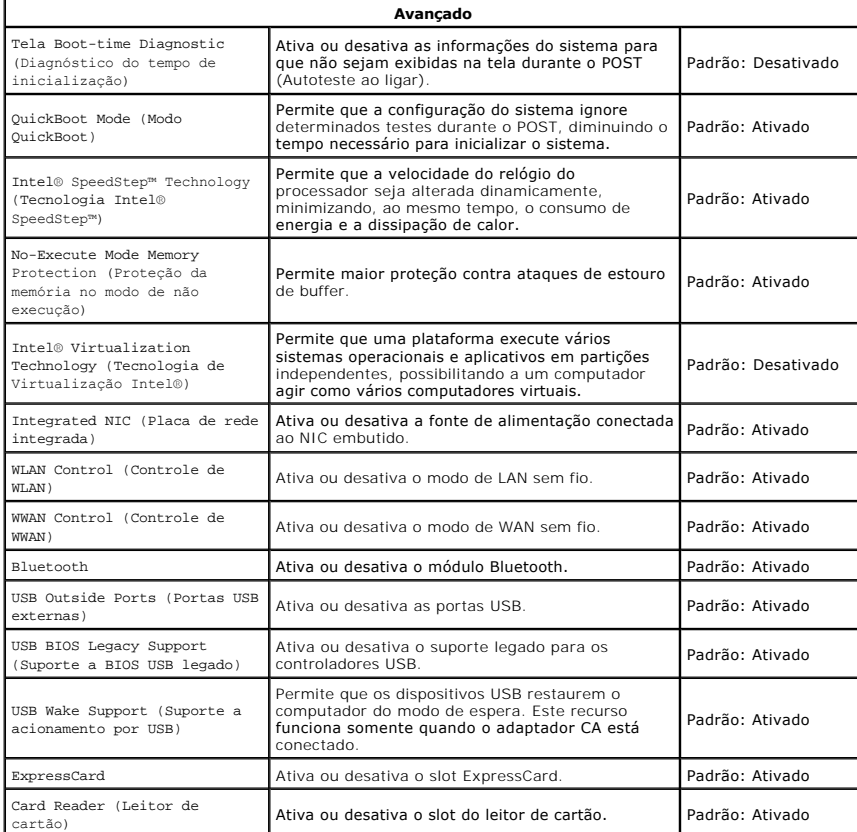

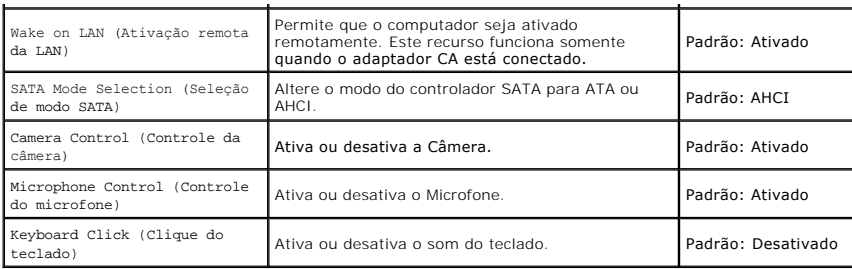

# **Security (Segurança)**

A guia Security (Segurança) exibe o status de segurança e permite gerenciar os recursos de segurança do computador.

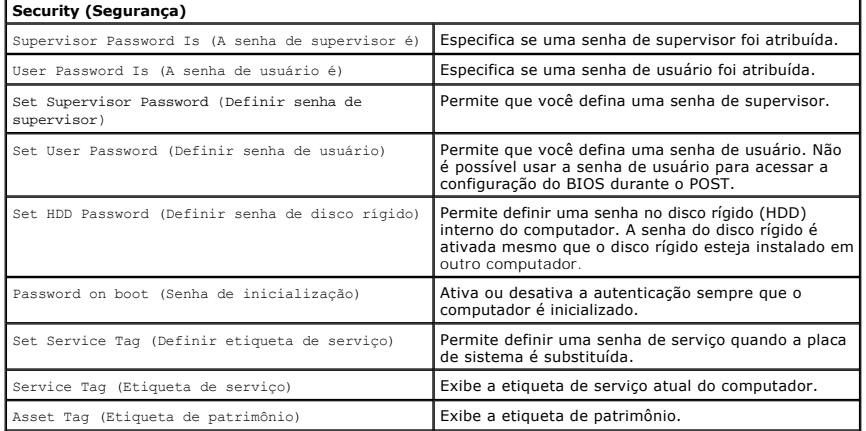

# **Boot (Inicialização)**

A guia Boot (Inicialização) permite alterar a sequência de inicialização.

# **Exit (Sair)**

Esta seção permite salvar, descartar e carregar as configurações padrão antes de sair da Configuração do sistema.

### <span id="page-4-0"></span>**Diagnóstico**

**Manual de serviço do Dell™ Vostro™ V13** 

- [Luzes de status do dispositivo](#page-4-1)
- [Luzes de status da bateria](#page-4-2)
- [Luzes de status do teclado](#page-4-3)
- [Códigos de LED de erro](#page-4-4)

Ü n 甬

⊀

नि

# <span id="page-4-1"></span>**Luzes de status do dispositivo**

Acende quando o computador é ligado e pisca quando o computador está em modo de gerenciamento de energia.

Acende quando o computador lê ou grava dados.

Acende e permanece acesa ou pisca para indicar o status da carga da bateria.

œ Acende quando a rede sem fio está ativada.

Acende quando uma placa com a tecnologia sem fio Bluetooth® está ativada. Para desativar apenas a

- funcionalidade da tecnologia sem fio Bluetooth, clique com o botão direito no ícone da bandeja do sistema e selecione **Disable Bluetooth Radio** (Desativar rádio Bluetooth).
- 

## <span id="page-4-2"></span>**Luzes de status da bateria**

Se o computador estiver conectado a uma tomada elétrica, a luz de status da bateria se comportará da seguinte maneira:

- 1 **Alterna entre a luz âmbar e a luz azul piscante** Um adaptador CA não autenticado, não suportado ou que não seja da Dell foi conectado ao laptop.<br>1 **Alterna entre a luz âmbar piscante e a luz azul fixa** Falha tempor
- 
- l **Luz apagada** Bateria em modo de carga completa com o adaptador CA presente. l **Luz azul acesa** Bateria em modo de carga com o adaptador CA presente.
- 

# <span id="page-4-3"></span>**Luzes de status do teclado**

As luzes verdes localizadas acima do teclado indicam o seguinte:

नि Acende quando o teclado numérico está ativado.

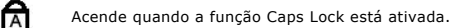

Acende quando a função Scroll Lock está ativada.

# <span id="page-4-4"></span>**Códigos de LED de erro**

A tabela a seguir mostra os possíveis códigos de LED exibidos em uma situação de falha no POST.

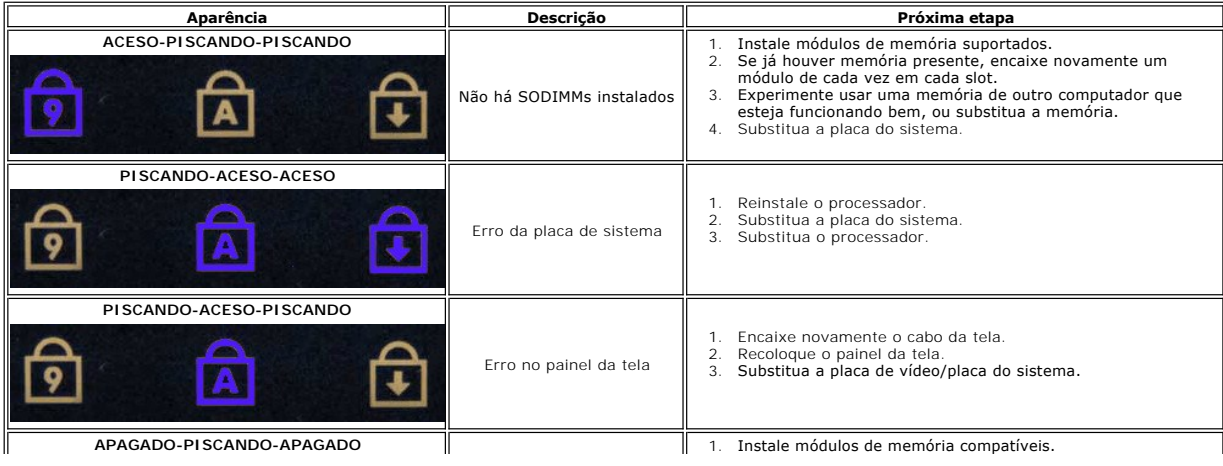

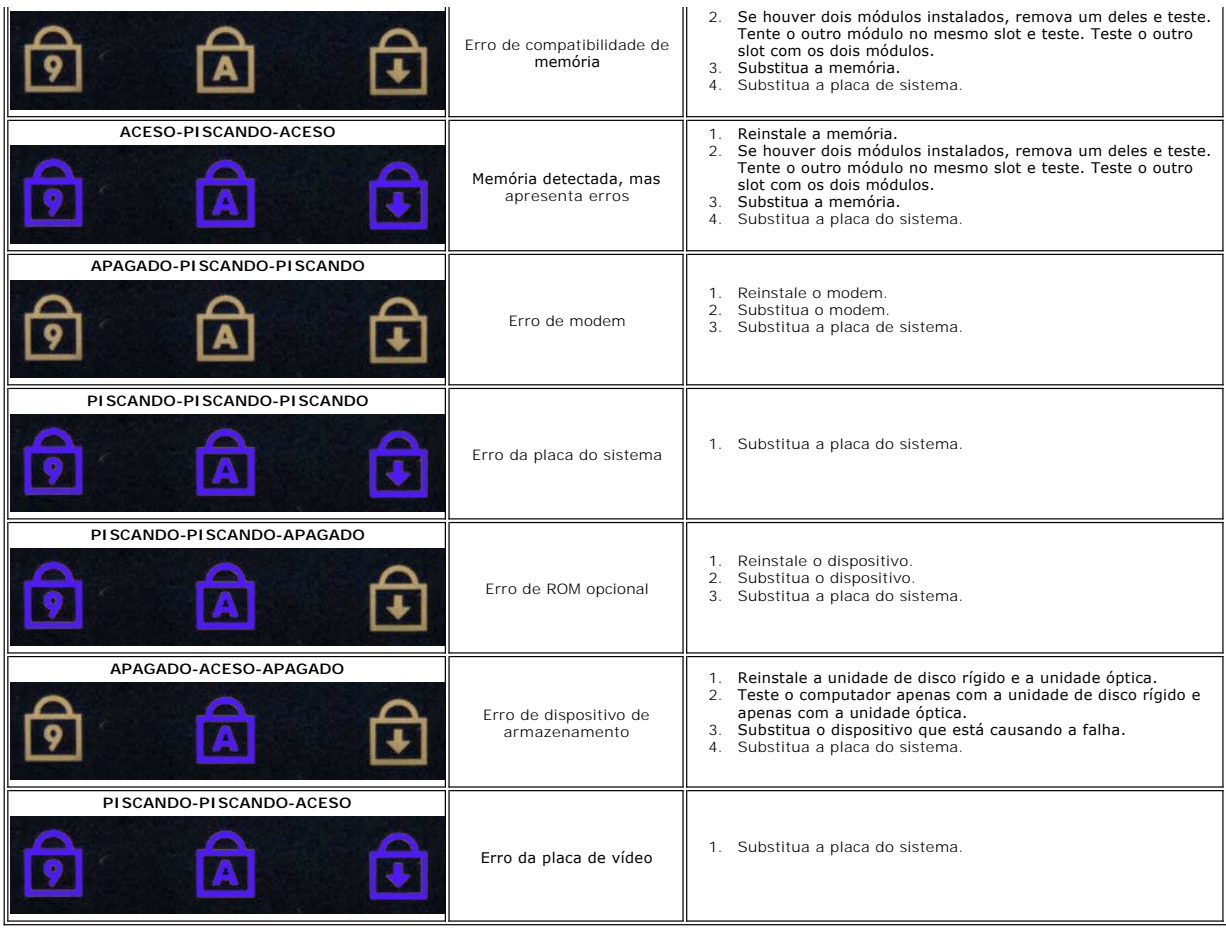

# <span id="page-6-0"></span>**Como remover e recolocar peças**

**Manual de serviço do Dell™ Vostro™ V13**

- **O** [ExpressCard](file:///C:/data/systems/vosV13/pb/sm/TD_Ex_Card.htm)
- [Cartão SIM \(Módulo de identidade do assinante\)](file:///C:/data/systems/vosV13/pb/sm/TD_SIM_Card.htm)
- [Tampa da base](file:///C:/data/systems/vosV13/pb/sm/TD_Bottom_Base.htm)
- [Placa de rede local sem fio \(WLAN\)](file:///C:/data/systems/vosV13/pb/sm/TD_WLAN.htm)
- [Disco rígido e placa de áudio](file:///C:/data/systems/vosV13/pb/sm/TD_Audio_HDD.htm)
- [Alto-falante](file:///C:/data/systems/vosV13/pb/sm/TD_Speaker.htm)
- $\bullet$  [Memória](file:///C:/data/systems/vosV13/pb/sm/TD_Memory.htm)
- [Bateria de célula tipo moeda](file:///C:/data/systems/vosV13/pb/sm/TD_Coin_Battery.htm)
- [Dissipador de calor e conjunto do ventilador](file:///C:/data/systems/vosV13/pb/sm/TD_Heatsink.htm)
- [Painel da tela](file:///C:/data/systems/vosV13/pb/sm/TD_LCD.htm)
- [Apoio para as mãos e conjunto da tela](file:///C:/data/systems/vosV13/pb/sm/TD_Palm_LCD.htm)
- [Cartão de memória SD \(Secure Digital\)](file:///C:/data/systems/vosV13/pb/sm/TD_SD_Card.htm)
- **[Bateria](file:///C:/data/systems/vosV13/pb/sm/TD_Battery.htm)**
- [Leitor de cartão SIM](file:///C:/data/systems/vosV13/pb/sm/TD_SIM.htm)
- [Sensor de fechamento da tela](file:///C:/data/systems/vosV13/pb/sm/TD_Hal_Sensor.htm)
- $\bullet$  [Tampa do LED](file:///C:/data/systems/vosV13/pb/sm/TD_Power_Button_Panel.htm)
- O [Teclado](file:///C:/data/systems/vosV13/pb/sm/TD_Keyboard.htm)
- Composition de cartão ExpressCard/SD
- **[Placa do sistema](file:///C:/data/systems/vosV13/pb/sm/TD_System_Board.htm)**
- [Placa interna com tecnologia sem fio Bluetooth](file:///C:/data/systems/vosV13/pb/sm/TD_Bluetooth.htm)®
- **[Tampa frontal da tela](file:///C:/data/systems/vosV13/pb/sm/TD_LCD_Bezel.htm)**
- **O** [Câmera](file:///C:/data/systems/vosV13/pb/sm/TD_Camera.htm)

# <span id="page-7-0"></span>**Especificações**

### **Manual de serviço do Dell™ Vostro™ V13**

NOTA: As ofertas podem variar de acordo com a região. Para obter mais informações sobre a configuração do computador, clique em Iniciar→Ajuda e<br>suporte e selecione a opção para exibir as informações sobre o computador. **[Processador](#page-7-2)** 

- **O** [Informações do sistema](#page-7-1)
- **O** [Memória](#page-7-3)
- [Áudio](#page-7-5)
- [ExpressCard](#page-8-1)
- [Vídeo](#page-8-2)
- 

<span id="page-7-2"></span>Г

<span id="page-7-3"></span>Г

- [Touch pad](#page-8-4)
- **[Adaptador CA](#page-9-1)**
- **Requisitos ambientais**
- O [Comunicações](#page-8-0) [Portas e conectores](#page-8-2) O [Teclado](#page-8-3)
- **O** [Bateria](#page-9-0)

 [Vídeo](#page-7-4)

- [Características físicas](#page-9-2)
- 

<span id="page-7-1"></span>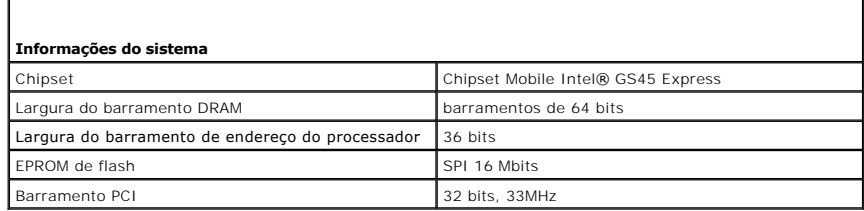

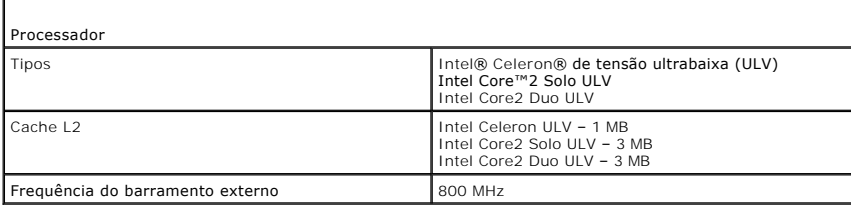

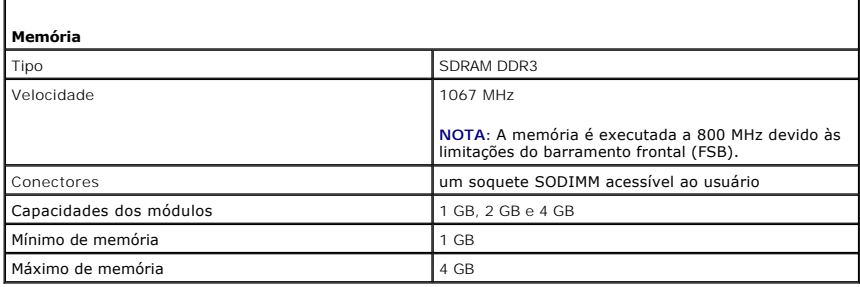

<span id="page-7-4"></span>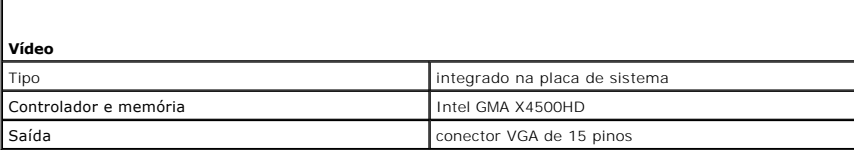

<span id="page-7-5"></span>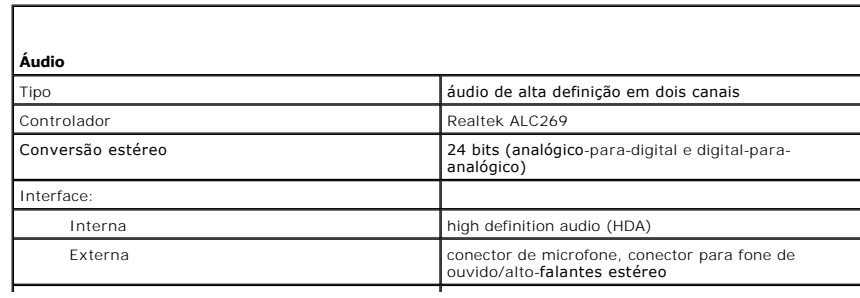

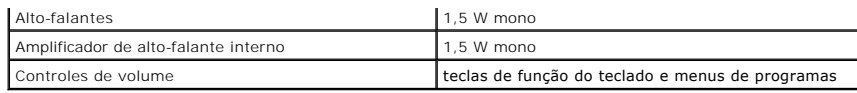

<span id="page-8-0"></span>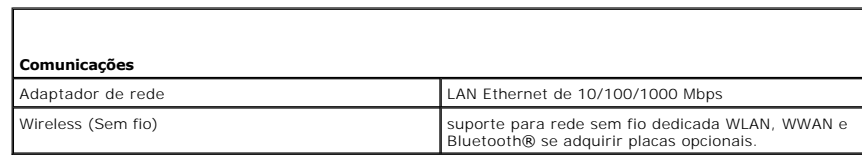

<span id="page-8-1"></span>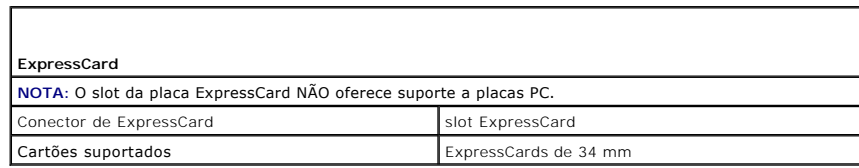

<span id="page-8-2"></span>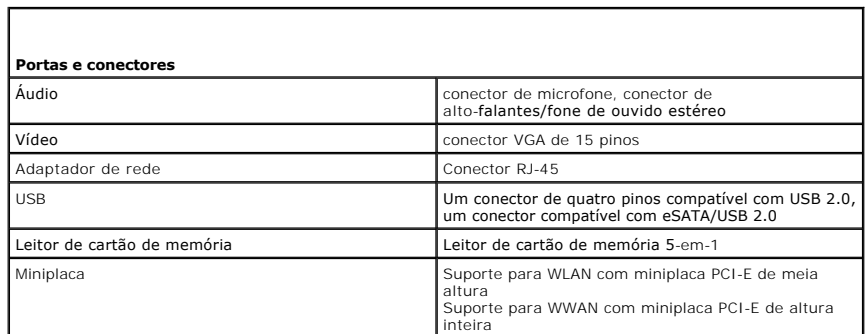

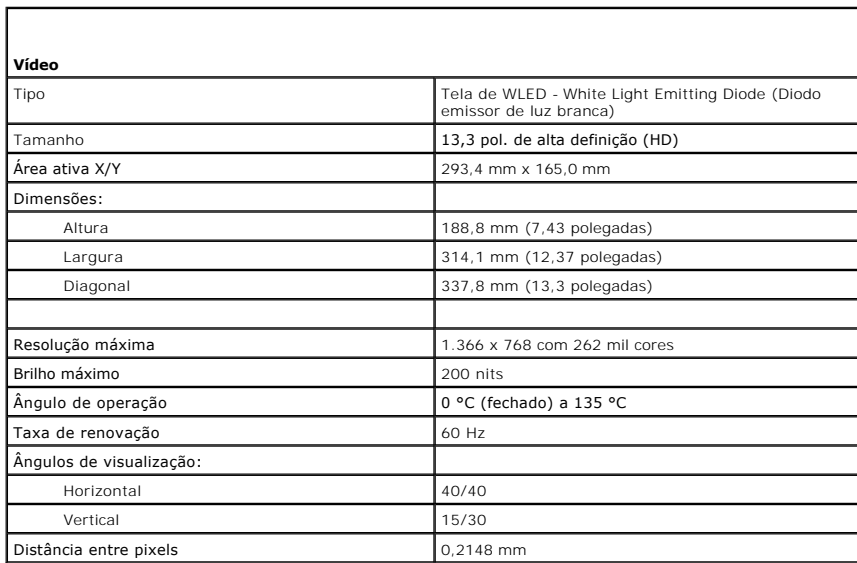

<span id="page-8-4"></span><span id="page-8-3"></span>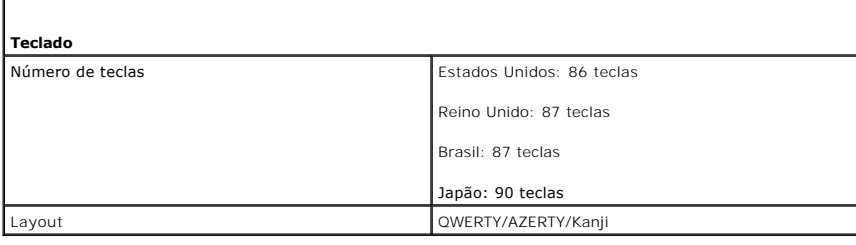

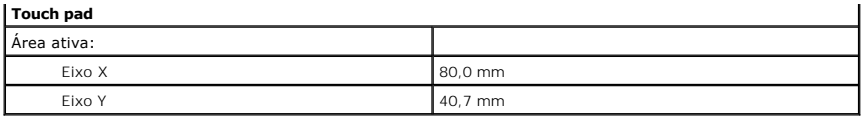

<span id="page-9-0"></span>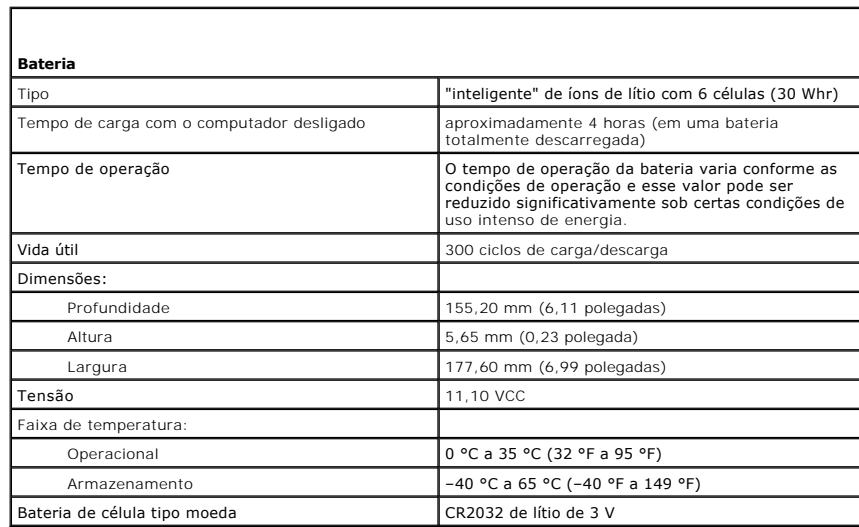

<span id="page-9-1"></span>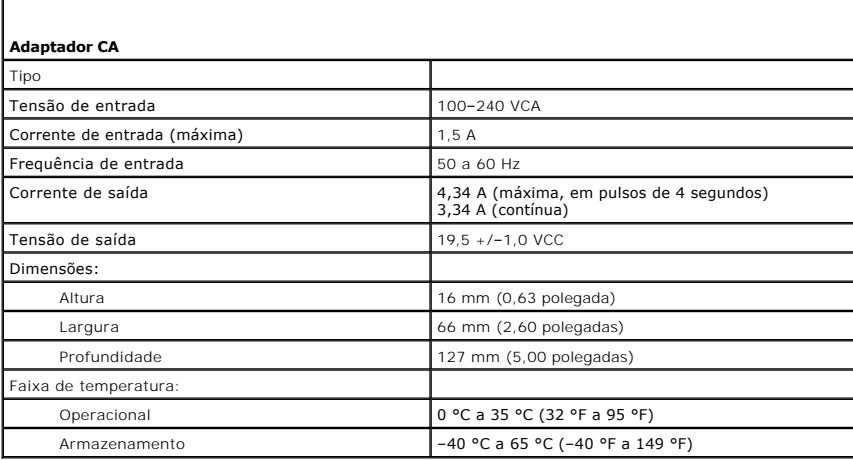

<span id="page-9-2"></span>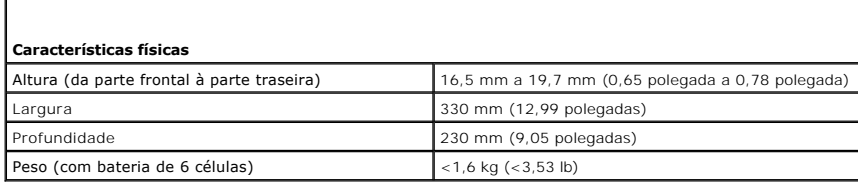

<span id="page-9-3"></span>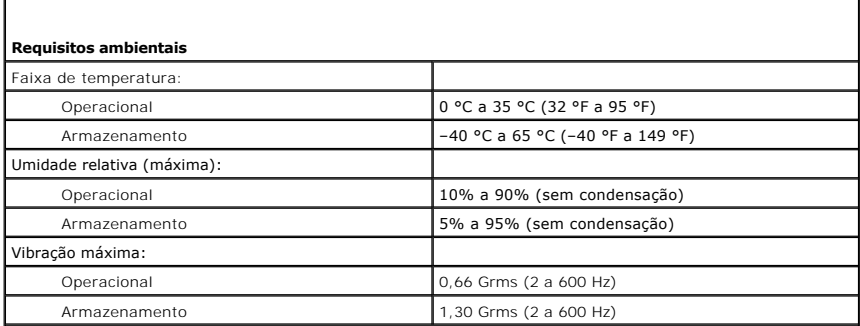

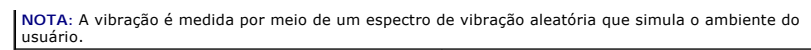

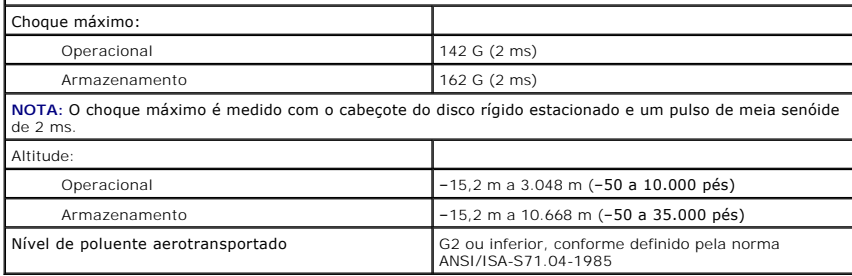

# <span id="page-11-0"></span>**Disco rígido e placa de áudio**

**Manual de serviço do Dell™ Vostro™ V13**

ADVERTENCIA: Antes de trabalhar na parte interna do computador, leia as instruções de segurança fornecidas com o computador. Para obter<br>mais informações sobre as práticas de segurança recomendadas, consulte a página inicia

### **Como remover o disco rígido e a placa de áudio**

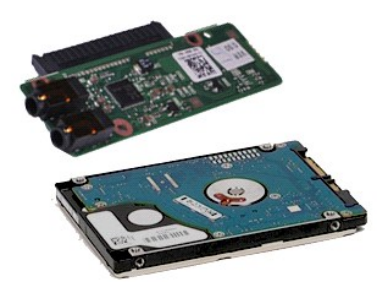

**NOTA:** Talvez seja necessário instalar o Adobe® Flash® Player do **Adobe.com** para ver as ilustrações a seguir.

- 1. Siga os procedimentos descritos em <u>Antes de trabalhar na parte interna do computador</u>.<br>2. Remova a <u>ExpressCard</u>**, se aplicável.**<br>3. Remova o <u>[cartão SD,](file:///C:/data/systems/vosV13/pb/sm/TD_SD_Card.htm)</u> **se aplicável.**<br>4. Remova a <u>tampa da base</u>.
- 
- 
- 
- 5. Remova a <u>bateria</u>.<br>6. Desconecte o cabo do alto-falante da placa de áudio.
- 7. Desconecte da placa de áudio o cabo de dados do disco rígido.
- 8. Remova os parafusos que prendem a placa de áudio e o disco rígido ao computador.
- 9. Erga e remova o conjunto do disco rígido e a placa de áudio do computador.
- 10. Desencaixe a placa de áudio do disco rígido.
- 11. Remova os parafusos que prendem o disco rígido ao respectivo suporte.
- 12. Remova o disco rígido de seu suporte.

# **Como recolocar o disco rígido e a placa de áudio**

Para recolocar o disco rígido e a placa de áudio, siga as etapas acima na ordem inversa.

#### <span id="page-12-0"></span>**Bateria Manual de serviço do Dell™ Vostro™ V13**

ADVERTENCIA: Antes de trabalhar na parte interna do computador, leia as instruções de segurança fornecidas com o computador. Para obter<br>mais informações sobre as práticas de segurança recomendadas, consulte a página inicia

### **Como remover a bateria**

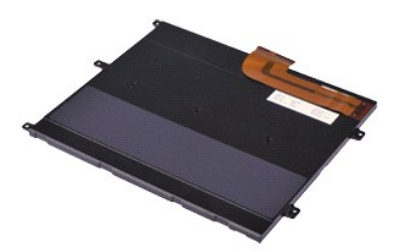

**NOTA:** Talvez seja necessário instalar o Adobe® Flash® Player do **Adobe.com** para ver as ilustrações a seguir.

- 1. Siga os procedimentos descritos em <u>Antes de trabalhar na parte interna do computador</u>.<br>2. Remova a <u>ExpressCard</u>**, se aplicável.**<br>3. Remova o <u>[cartão SD,](file:///C:/data/systems/vosV13/pb/sm/TD_SD_Card.htm)</u> **se aplicável.**<br>4. Remova a <u>tampa da base</u>.
- 
- 
- 5. Levante o clipe de liberação de cabos (cor preta) para soltar o cabo da bateria do conector na placa de sistema e desconecte o cabo da bateria.
- 6. Remova os parafusos que prendem a bateria ao computador.
- 7. Levante a bateria para cima e para fora do computador.

# **Como recolocar a bateria**

Para recolocar a bateria, siga as etapas acima na ordem inversa.

### <span id="page-13-0"></span>**Placa interna com tecnologia sem fio Bluetooth® Manual de serviço do Dell™ Vostro™ V13**

**A** ADVERTÊNCIA: Antes de trabalhar na parte interna do computador, leia as instruções de segurança fornecidas com o computador. Para obter **mais informações sobre as práticas de segurança recomendadas, consulte a página inicial sobre conformidade normativa em www.dell.com/regulatory\_compliance.** 

### **Como remover a placa Bluetooth**

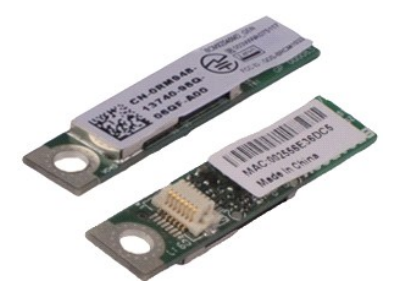

**NOTA:** Talvez seja necessário instalar o Adobe® Flash® Player do **Adobe.com** para ver as ilustrações a seguir.

1. Siga os procedimentos descritos em <u>Antes de trabalhar na parte interna do computador</u>.<br>2. Remova a <u>ExpressCard</u>**, se aplicável.**<br>3. Remova o <u>[cartão SD,](file:///C:/data/systems/vosV13/pb/sm/TD_SD_Card.htm)</u> **se aplicável.**<br>4. Remova a <u>tampa da base</u>.

- 
- 
- 
- 5. Remova a <u>bateria</u>.<br>6. Remova o [disco rígido e a placa de áudio](file:///C:/data/systems/vosV13/pb/sm/TD_Audio_HDD.htm).
- 7. Remova a <u>placa WLAN</u>.<br>8. Remova a <u>tampa do LED</u>.<br>9. Remova a <u>[memória](file:///C:/data/systems/vosV13/pb/sm/TD_Memory.htm)</u>.
- 
- 10. Remova o <u>teclado</u>.<br>11. Remova o <u>[leitor de cartões](file:///C:/data/systems/vosV13/pb/sm/TD_Card_Reader.htm)</u>.
- 
- 12. Remova a <u>[bateria de célula tipo moeda](file:///C:/data/systems/vosV13/pb/sm/TD_Coin_Battery.htm)</u>.<br>13. Remova a <u>placa do sistema</u>.
- 14. Remova o parafuso que prende a placa Bluetooth à placa do sistema.

15. Erga a placa Bluetooth para fora da placa do sistema.

# **Como recolocar a placa Bluetooth**

Para recolocar a placa Bluetooth, siga as etapas acima na ordem inversa.

### <span id="page-14-0"></span>**Tampa da base Manual de serviço do Dell™ Vostro™ V13**

ADVERTENCIA: Antes de trabalhar na parte interna do computador, siga as instruções de segurança fornecidas com o computador. Para obter<br>mais informações sobre as práticas de segurança recomendadas, consulte a página inicia

### **Como remover a tampa da base**

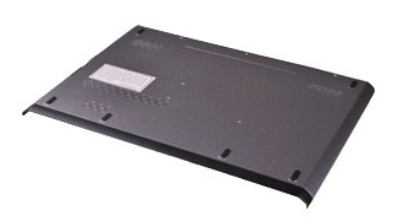

**NOTA:** Talvez seja necessário instalar o Adobe® Flash® Player do **Adobe.com** para ver as ilustrações a seguir.

- 1. Siga os procedimentos descritos em <u>Antes de trabalhar na parte interna do computador</u>.<br>2. Remova a <u>ExpressCard</u>**, se aplicável.**<br>3. Remova o <u>[cartão SD,](file:///C:/data/systems/vosV13/pb/sm/TD_SD_Card.htm)</u> **se aplicável.**<br>4. Remova os parafusos que prendem a tampa da b
- 
- 
- 5. Remova os parafusos que prendem a tampa da base à parte de trás do computador.
- 6. Deslize a tampa da base em direção à frente do computador.
- 7. Levante e retire a tampa da base do computador.

# **Como recolocar a tampa da base**

Para recolocar a tampa da base, siga as etapas acima na ordem inversa.

## <span id="page-15-0"></span>**Câmera**

**Manual de serviço do Dell™ Vostro™ V13**

ADVERTENCIA: Antes de trabalhar na parte interna do computador, leia as instruções de segurança fornecidas com o computador. Para obter<br>mais informações sobre as práticas de segurança recomendadas, consulte a página inicia

### **Como remover a câmera**

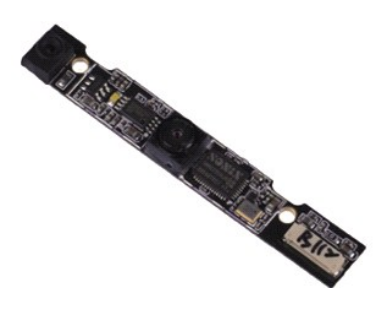

**NOTA:** Talvez seja necessário instalar o Adobe® Flash® Player do **Adobe.com** para ver as ilustrações a seguir.

- 1. Siga os procedimentos descritos em <u>Antes de trabalhar na parte interna do computador</u>.<br>2. Remova a <u>ExpressCard</u>**, se aplicável.**<br>3. Remova o <u>[cartão SD,](file:///C:/data/systems/vosV13/pb/sm/TD_SD_Card.htm)</u> **se aplicável.**<br>4. Remova a <u>tampa da base</u>.
- 
- 
- 
- 5. Remova a <u>bateria</u>.<br>6. Remova a <u>tampa frontal da tela</u>.
- 7. Remova o <u>painel da tela</u>.<br>8. **Com o uso de um estilete plástico, empurre cuidadosamente a câmera para soltá-la da tampa da tela.**
- 9. Desconecte o cabo da câmera e remova a câmera do computador.

# **Como recolocar a câmera**

Para recolocar a câmera, siga as etapas acima na ordem inversa.

# <span id="page-16-0"></span>**Leitor de cartão ExpressCard/SD**

**Manual de serviço do Dell™ Vostro™ V13**

**A** ADVERTÊNCIA: Antes de trabalhar na parte interna do computador, leia as instruções de segurança fornecidas com o computador. Para obter **mais informações sobre as práticas de segurança recomendadas, consulte a página inicial sobre conformidade normativa em www.dell.com/regulatory\_compliance.** 

### **Como remover o Leitor de cartão ExpressCard/SD**

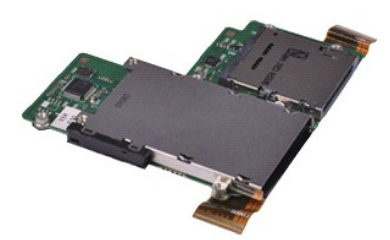

**NOTA:** Talvez seja necessário instalar o Adobe® Flash® Player do **Adobe.com** para ver as ilustrações a seguir.

1. Siga os procedimentos descritos em <u>Antes de trabalhar na parte interna do computador</u>.<br>2. Remova a <u>ExpressCard</u>**, se aplicável.**<br>3. Remova o <u>[cartão SD,](file:///C:/data/systems/vosV13/pb/sm/TD_SD_Card.htm)</u> **se aplicável.**<br>4. Remova a <u>tampa da base</u>.

- 
- 
- 
- 5. Remova a <u>bateria</u>.<br>6. Remova o [disco rígido e a placa de áudio](file:///C:/data/systems/vosV13/pb/sm/TD_Audio_HDD.htm).
- 7. Remova a <u>placa WLAN</u>.<br>8. Remova a <u>tampa do LED</u>.<br>9. Remova a <u>[memória](file:///C:/data/systems/vosV13/pb/sm/TD_Memory.htm)</u>.
- 
- 
- 10. Remova o <u>teclado</u>.<br>11. **Remova os parafusos que prendem o leitor de cartão ao computador.**

12. Vire cuidadosamente o computador.

13. Levante o clipe que prende o cabo de dados do disco rígido à placa do sistema e desencaixe-o do conector da placa do sistema.

14. Levante e retire o leitor de cartão do computador.

# **Como recolocar o leitor de cartão**

Para recolocar o leitor de cartão, siga as etapas acima na ordem inversa.

# <span id="page-17-0"></span>**Bateria de célula tipo moeda**

**Manual de serviço do Dell™ Vostro™ V13**

**A** ADVERTÊNCIA: Antes de trabalhar na parte interna do computador, leia as instruções de segurança fornecidas com o computador. Para obter **mais informações sobre as práticas de segurança recomendadas, consulte a página inicial sobre conformidade normativa em www.dell.com/regulatory\_compliance.** 

### **Como remover a bateria de célula tipo moeda**

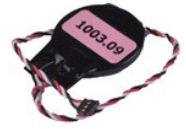

**NOTA:** Talvez seja necessário instalar o Adobe® Flash® Player do **Adobe.com** para ver as ilustrações a seguir.

1. Siga os procedimentos descritos em <u>Antes de trabalhar na parte interna do computador</u>.<br>2. Remova a <u>ExpressCard</u>, **se aplicável.**<br>3. Remova o <u>cartão SD</u>, **se aplicável.** 

- 
- 
- 
- 4. Remova a <u>tampa da base</u>.<br>5. Remova a <u>bateria</u>.<br>6. Remova o <u>disco r</u>ígido e a placa de áudio.<br>7. Remova a <u>tampa do LED</u>.
- 
- 
- 8. Remova o <u>teclado.</u><br>9. Remova o <u>[leitor de cartões](file:///C:/data/systems/vosV13/pb/sm/TD_Card_Reader.htm)</u>.<br>10. Remova a fita que prende o cabo da bateria de célula tipo moeda ao computador.
- 11. Desconecte o cabo da bateria de célula tipo moeda da placa de sistema.
- 12. Remova o cabo e a bateria de célula tipo moeda do computador.

# **Como recolocar a bateria de célula tipo moeda**

Para recolocar a bateria de célula tipo moeda, siga as etapas acima na ordem inversa.

### <span id="page-18-0"></span>**ExpressCard Manual de serviço do Dell™ Vostro™ V13**

ADVERTENCIA: Antes de trabalhar na parte interna do computador, leia as instruções de segurança fornecidas com o computador. Para obter<br>mais informações sobre as práticas de segurança recomendadas, consulte a página inicia

# **Como remover a ExpressCard**

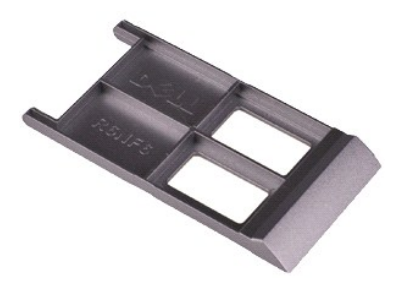

**NOTA:** Talvez seja necessário instalar o Adobe® Flash® Player do **Adobe.com** para ver as ilustrações a seguir.

- 1. Siga os procedimentos descritos em <u>Antes de trabalhar na parte interna do computador</u>.<br>2. Pressione a ExpressCard para soltá-la do computador.
- 3. Deslize a ExpressCard para fora do computador.

### **Como recolocar a ExpressCard**

Para recolocar a ExpressCard, siga as etapas acima na ordem inversa.

### <span id="page-19-0"></span>**Sensor de fechamento da tela Manual de serviço do Dell™ Vostro™ V13**

ADVERTENCIA: Antes de trabalhar na parte interna do computador, leia as instruções de segurança fornecidas com o computador. Para obter<br>mais informações sobre as práticas de segurança recomendadas, consulte a página inicia

### **Como remover o sensor de fechamento da tela**

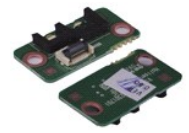

**NOTA:** Talvez seja necessário instalar o Adobe® Flash® Player do **Adobe.com** para ver as ilustrações a seguir.

1. Siga os procedimentos descritos em <u>Antes de trabalhar na parte interna do computador</u>.<br>2. Remova a <u>ExpressCard</u>, **se aplicável.**<br>3. Remova o <u>cartão SD</u>, **se aplicável.** 

- 
- 
- 4. Remova a <u>tampa da base</u>.<br>5. Remova a <u>bateria</u>.
- 6. Remova o parafuso que prende a placa de fechamento da tela ao computador.
- 7. Deslize cuidadosamente a trava branca para desconectar o cabo flexível que conecta o sensor de fechamento da tela ao computador. 8. Remova o sensor de fechamento da tela do computador.
- 

#### **Como recolocar o sensor de fechamento da tela**

Para recolocar o sensor de fechamento da tela, siga as etapas acima na ordem inversa.

### <span id="page-20-0"></span>**Dissipador de calor e conjunto do ventilador Manual de serviço do Dell™ Vostro™ V13**

**A** ADVERTÊNCIA: Antes de trabalhar na parte interna do computador, leia as instruções de segurança fornecidas com o computador. Para obter **mais informações sobre as práticas de segurança recomendadas, consulte a página inicial sobre conformidade normativa em www.dell.com/regulatory\_compliance.** 

### **Como remover o conjunto dissipador de calor/ventilador**

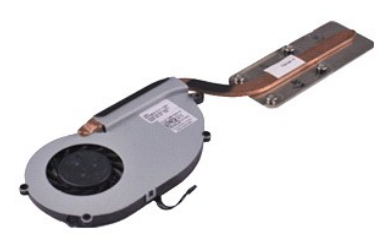

**NOTA:** Talvez seja necessário instalar o Adobe® Flash® Player do **Adobe.com** para ver as ilustrações a seguir.

1. Siga os procedimentos descritos em <u>Antes de trabalhar na parte interna do computador</u>.<br>2. Remova a <u>ExpressCard</u>**, se aplicável.**<br>3. Remova o <u>[cartão SD,](file:///C:/data/systems/vosV13/pb/sm/TD_SD_Card.htm)</u> **se aplicável.**<br>4. Remova a <u>tampa da base</u>.

- 
- 
- 
- 5. Remova a <u>bateria</u>.<br>6. Remova o [disco rígido e a placa de áudio](file:///C:/data/systems/vosV13/pb/sm/TD_Audio_HDD.htm).
- 7. Remova a <u>placa WLAN</u>.<br>8. Remova a <u>tampa do LED</u>.
- 9. Remova a [memória](file:///C:/data/systems/vosV13/pb/sm/TD_Memory.htm).
- 
- 10. Remova o <u>teclado</u>.<br>11. Remova o <u>[leitor de cartões](file:///C:/data/systems/vosV13/pb/sm/TD_Card_Reader.htm)</u>.
- 12. Remova a <u>[bateria de célula tipo moeda](file:///C:/data/systems/vosV13/pb/sm/TD_Coin_Battery.htm)</u>.<br>13. Remova a <u>placa do sistema</u>.
- 14. Desconecte da placa do sistema o cabo do ventilador.

15. Remova os parafusos que prendem o suporte do conjunto do dissipador de calor e ventilador à placa do sistema.

16. Erga o conjunto do dissipador de calor e ventilador para fora da placa do sistema.

## **Como recolocar o conjunto do dissipador de calor e ventilador**

Para recolocar o conjunto do dissipador de calor e ventilador, siga as etapas acima na ordem inversa.

### <span id="page-21-0"></span>**Teclado Manual de serviço do Dell™ Vostro™ V13**

ADVERTENCIA: Antes de trabalhar na parte interna do computador, leia as instruções de segurança fornecidas com o computador. Para obter<br>mais informações sobre as práticas de segurança recomendadas, consulte a página inicia

### **Como remover o teclado**

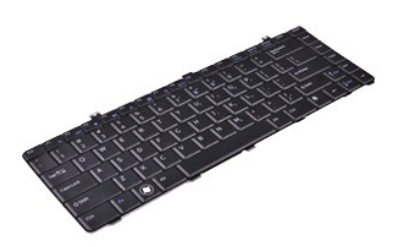

**NOTA:** Talvez seja necessário instalar o Adobe® Flash® Player do **Adobe.com** para ver as ilustrações a seguir.

- 1. Siga os procedimentos descritos em <u>Antes de trabalhar na parte interna do computador</u>.<br>2. Remova a <u>ExpressCard</u>**, se aplicável.**<br>3. Remova o <u>[cartão SD,](file:///C:/data/systems/vosV13/pb/sm/TD_SD_Card.htm)</u> **se aplicável.**<br>4. Remova a <u>tampa da base</u>.
- 
- 
- 
- 
- 5. Remova a <u>bateria</u>.<br>6. Remova a <u>tampa do LED</u>.<br>7. Remova os parafusos que prendem o teclado ao computador.
- 8. Vire o teclado e coloque-o no apoio para as mãos.
- 9. Levante com cuidado o clipe branco para soltar o cabo do teclado.
- 10. Desconecte o cabo do teclado do conector na placa de sistema.
- 11. Levante o teclado para cima e para fora do computador.

# **Como recolocar o teclado**

Para recolocar o teclado, siga as etapas acima na ordem inversa.

### <span id="page-22-0"></span>**Painel da tela Manual de serviço do Dell™ Vostro™ V13**

ADVERTENCIA: Antes de trabalhar na parte interna do computador, leia as instruções de segurança fornecidas com o computador. Para obter<br>mais informações sobre as práticas de segurança recomendadas, consulte a página inicia

### **Como remover o painel da tela**

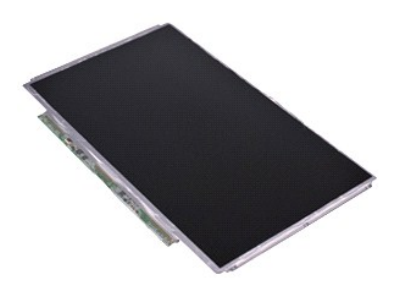

**NOTA:** Talvez seja necessário instalar o Adobe® Flash® Player do **Adobe.com** para ver as ilustrações a seguir.

- 1. Siga os procedimentos descritos em <u>Antes de trabalhar na parte interna do computador</u>.<br>2. Remova a <u>ExpressCard,</u> se aplicável.<br>3. Remova o <u>[cartão SD,](file:///C:/data/systems/vosV13/pb/sm/TD_SD_Card.htm)</u> se aplicável.<br>4. Remova a <u>tampa da base.</u><br>5. Remova o <u>painel fr</u>
- 
- 
- 
- 
- 7. Vire cuidadosamente o painel da tela em direção ao teclado.
- 8. Remova a fita adesiva que prende o cabo do painel da tela à tampa da tela.
- 9. Remova do computador o painel da tela.

# **Como recolocar o painel da tela**

Para recolocar o painel da tela, siga as etapas acima na ordem inversa.

### <span id="page-23-0"></span>**Tampa frontal da tela Manual de serviço do Dell™ Vostro™ V13**

ADVERTENCIA: Antes de trabalhar na parte interna do computador, leia as instruções de segurança fornecidas com o computador. Para obter<br>mais informações sobre as práticas de segurança recomendadas, consulte a página inicia

### **Como remover a tampa frontal da tela**

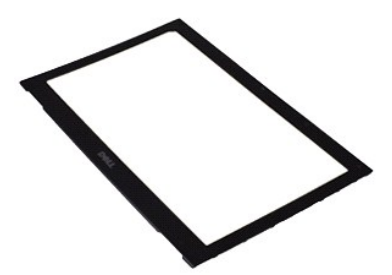

**NOTA:** Talvez seja necessário instalar o Adobe® Flash® Player do **Adobe.com** para ver as ilustrações a seguir.

- 1. Siga os procedimentos descritos em <u>Antes de trabalhar na parte interna do computador</u>.<br>2. Remova as capas dos parafusos da tampa frontal da tela.
- 
- 3. Remova os parafusos que prendem a tampa frontal da tela ao conjunto da tela.
- 4. Utilize um estilete plástico por baixo da tampa frontal para soltála cuidadosamente do conjunto da tela.
- 5. Erga a tampa frontal e remova-a do conjunto da tela.

# **Como recolocar a tampa frontal da tela**

Para recolocar a tampa frontal da tela, siga as etapas acima na ordem inversa.

### <span id="page-24-0"></span>**Memória**

**Manual de serviço do Dell™ Vostro™ V13**

ADVERTENCIA: Antes de trabalhar na parte interna do computador, leia as instruções de segurança fornecidas com o computador. Para obter<br>mais informações sobre as práticas de segurança recomendadas, consulte a página inicia

## **Como remover o módulo de memória**

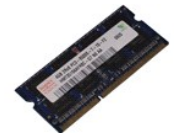

**NOTA:** Talvez seja necessário instalar o Adobe® Flash® Player do **Adobe.com** para ver as ilustrações a seguir.

- 1. Siga os procedimentos descritos em <u>Antes de trabalhar na parte interna do computador</u>.<br>2. Remova a <u>ExpressCard</u>, **se aplicável.**<br>3. Remova o <u>cartão SD</u>, **se aplicável.**
- 
- 
- 
- 
- 4. Remova a <u>tampa da base</u>.<br>5. Remova a <u>bateria</u>.<br>6. Remova a <u>tampa do LED</u>.<br>7. Com as pontas dos dedos, afaste cuidadosamente os clipes de fixação em cada extremidade do conector do módulo de memória até que o módu solte.
- 8. Remova o módulo de memória do conector na placa do sistema; para isso, erga o módulo da placa do sistema em um ângulo de 45 graus.

# **Como recolocar o módulo de memória**

- 1. Coloque o módulo de memória em um ângulo de 45 graus em relação ao conector na placa do sistema e alinhe o entalhe do módulo à guia do conector.
- 2. Pressione o módulo para baixo até ouvir o encaixe. Se ele não encaixar, remova o módulo e instale-o novamente.

# <span id="page-25-0"></span>**Apoio para as mãos e conjunto da tela**

**Manual de serviço do Dell™ Vostro™ V13**

**A** ADVERTÊNCIA: Antes de trabalhar na parte interna do computador, leia as instruções de segurança fornecidas com o computador. Para obter **mais informações sobre as práticas de segurança recomendadas, consulte a página inicial sobre conformidade normativa em www.dell.com/regulatory\_compliance.** 

### **Como remover o apoio para as mãos e o conjunto da tela**

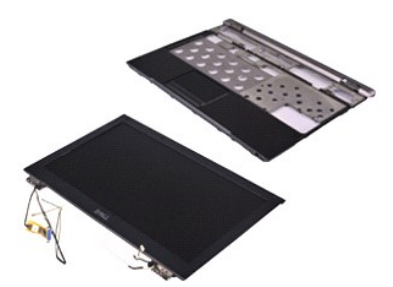

**NOTA:** Talvez seja necessário instalar o Adobe® Flash® Player do **Adobe.com** para ver as ilustrações a seguir.

1. Siga os procedimentos descritos em <u>Antes de trabalhar na parte interna do computador</u>.<br>2. Remova a <u>ExpressCard</u>**, se aplicável.**<br>3. Remova o <u>[cartão SD,](file:///C:/data/systems/vosV13/pb/sm/TD_SD_Card.htm)</u> **se aplicável.**<br>4. Remova a <u>tampa da base</u>.

- 
- 
- 
- 5. Remova a <u>bateria</u>.<br>6. Remova o [disco rígido e a placa de áudio](file:///C:/data/systems/vosV13/pb/sm/TD_Audio_HDD.htm).
- 7. Remova a <u>placa WLAN</u>.<br>8. Remova a <u>tampa do LED</u>.<br>9. Remova a <u>[memória](file:///C:/data/systems/vosV13/pb/sm/TD_Memory.htm)</u>.
- 
- 
- 10. Remova o <u>teclado</u>.<br>11. Remova o <u>[leitor de cartões](file:///C:/data/systems/vosV13/pb/sm/TD_Card_Reader.htm)</u>.
- 12. Remova a <u>[bateria de célula tipo moeda](file:///C:/data/systems/vosV13/pb/sm/TD_Coin_Battery.htm)</u>.<br>13. Remova a <u>placa do sistema</u>.
- 14. Remova os parafusos do lado direito da dobradiça da tela.

15. Remova os parafusos do lado esquerdo da dobradiça da tela para soltar o conjunto da tela do apoio para as mãos.

16. Solte a antena, a câmera e os cabos da tela e remova-os do apoio para as mãos.

17. Remova o apoio para as mãos do conjunto da tela.

# **Como recolocar o apoio para as mãos e o conjunto da tela**

Para recolocar o apoio para as mãos e o conjunto da tela, siga as etapas acima na ordem inversa.

### <span id="page-26-0"></span>**Tampa do LED Manual de serviço do Dell™ Vostro™ V13**

ADVERTENCIA: Antes de trabalhar na parte interna do computador, leia as instruções de segurança fornecidas com o computador. Para obter<br>mais informações sobre as práticas de segurança recomendadas, consulte a página inicia

## **Como remover a tampa do LED**

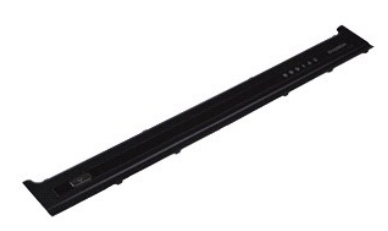

**NOTA:** Talvez seja necessário instalar o Adobe® Flash® Player do **Adobe.com** para ver as ilustrações a seguir.

- 1. Siga os procedimentos descritos em <u>Antes de trabalhar na parte interna do computador</u>.<br>2. Começando pelo lado direito do computador, use um estilete de plástico para erguer cuidadosamente a tampa do LED do chassi do c
- 
- 3. Puxe cuidadosamente a tampa do LED na direção do teclado e, em seguida, erga-a na direção da tela.
- 4. Desconecte o cabo da placa de LED do conector na tampa do LED.
- 5. Levante a tampa do LED para fora do computador.

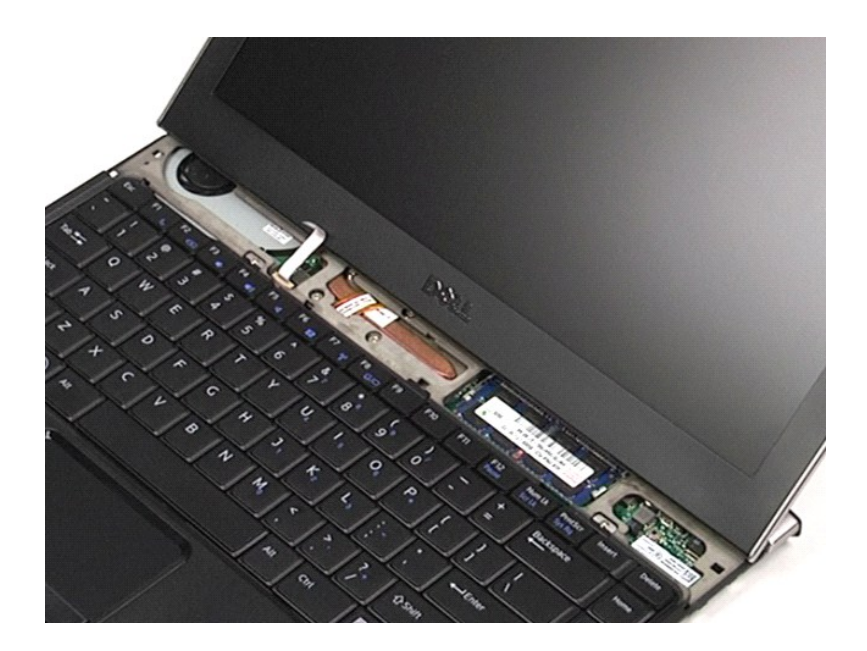

# **Como recolocar a tampa do LED**

Para recolocar a tampa do LED, siga as etapas acima na ordem inversa.

# <span id="page-28-0"></span>**Cartão de memória SD (Secure Digital)**

**Manual de serviço do Dell™ Vostro™ V13**

ADVERTENCIA: Antes de trabalhar na parte interna do computador, leia as instruções de segurança fornecidas com o computador. Para obter<br>mais informações sobre as práticas de segurança recomendadas, consulte a página inicia

# **Como remover o cartão SD**

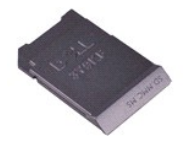

**NOTA:** Talvez seja necessário instalar o Adobe® Flash® Player do **Adobe.com** para ver as ilustrações a seguir.

1. Siga os procedimentos descritos em <u>Antes de trabalhar na parte interna do computador</u>.<br>2. Pressione o cartão SD para soltá-lo do computador.

3. Deslize o cartão SD para fora do computador.

# **Como recolocar o cartão SD**

Para recolocar o cartão SD, siga as etapas acima na ordem inversa.

# <span id="page-29-0"></span>**Leitor de cartão SIM**

**Manual de serviço do Dell™ Vostro™ V13**

ADVERTENCIA: Antes de trabalhar na parte interna do computador, leia as instruções de segurança fornecidas com o computador. Para obter<br>mais informações sobre as práticas de segurança recomendadas, consulte a página inicia

# **Como remover o leitor de cartão SIM**

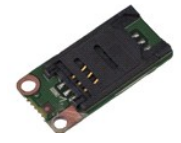

**NOTA:** Talvez seja necessário instalar o Adobe® Flash® Player do **Adobe.com** para ver as ilustrações a seguir.

1. Siga os procedimentos descritos em <u>Antes de trabalhar na parte interna do computador</u>.<br>2. Remova a <u>ExpressCard</u>, **se aplicável.**<br>3. Remova o <u>cartão SD</u>, **se aplicável.** 

- 
- 
- 4. Remova a <u>tampa da base</u>.<br>5. Remova a <u>bateria</u>.
- 6. Deslize a trava branca para desconectar o cabo flexível do leitor de cartão SIM.
- 7. Remova o parafuso que prende o leitor de cartão SIM ao computador.
- 8. Remova o leitor de cartão SIM do computador.

# **Como recolocar o leitor de cartão SIM**

Para recolocar o leitor de cartão SIM, siga as etapas acima na ordem inversa.

# <span id="page-30-0"></span>**Cartão SIM (Módulo de identidade do assinante)**

**Manual de serviço do Dell™ Vostro™ V13**

ADVERTENCIA: Antes de trabalhar na parte interna do computador, leia as instruções de segurança fornecidas com o computador. Para obter<br>mais informações sobre as práticas de segurança recomendadas, consulte a página inicia

### **Como remover o cartão SIM**

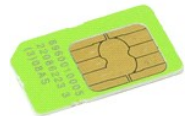

**NOTA:** Talvez seja necessário instalar o Adobe® Flash® Player do **Adobe.com** para ver as ilustrações a seguir.

- 1. Siga os procedimentos descritos em <u>Antes de trabalhar na parte interna do computador</u>.<br>2. Remova a <u>bateria</u>.<br>3. Remova a <u>tampa do LED</u>.
- 
- 
- 4. Remova o <u>teclado</u>.<br>5. Deslize o suporte do cartão SIM e erga-o para soltar o cartão SIM do suporte**.**

6. Remova o cartão SIM do suporte.

# **Como recolocar o cartão SIM**

Para recolocar o cartão SIM, siga as etapas acima na ordem inversa.

#### <span id="page-31-0"></span>**Alto-falante Manual de serviço do Dell™ Vostro™ V13**

ADVERTENCIA: Antes de trabalhar na parte interna do computador, leia as instruções de segurança fornecidas com o computador. Para obter<br>mais informações sobre as práticas de segurança recomendadas, consulte a página inicia

### **Como remover o alto-falante**

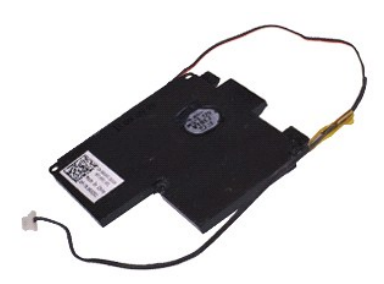

**NOTA:** Talvez seja necessário instalar o Adobe® Flash® Player do **Adobe.com** para ver as ilustrações a seguir.

- 1. Siga os procedimentos descritos em <u>Antes de trabalhar na parte interna do computador</u>.<br>2. Remova a <u>ExpressCard</u>**, se aplicável.**<br>3. Remova o <u>[cartão SD,](file:///C:/data/systems/vosV13/pb/sm/TD_SD_Card.htm)</u> **se aplicável.**<br>4. Remova a <u>tampa da base</u>.
- 
- 
- 
- 5. Remova a <u>bateria</u>.<br>6. Remova o <u>sensor de fechamento da tela</u>.<br>7. Remova o <mark>cabo do touch pad do conector na placa do sistema.</mark>
- 8. Remova a fita para soltar o cabo do alto-falante da guia de recolhimento no computador.
- 9. Desconecte o cabo do alto-falante da placa de áudio e remova-o da guia de recolhimento no computador.
- 10. Puxe cuidadosamente o cabo flexível para cima e remova-o do alto-falante.
- 11. Remova os parafusos que fixam o alto-falante ao computador.
- 12. Levante o alto-falante para cima e para fora do computador.

### **Como recolocar o alto-falante**

Para recolocar o alto-falante, siga as etapas acima na ordem inversa.

#### <span id="page-32-0"></span>**Placa do sistema Manual de serviço do Dell™ Vostro™ V13**

**A** ADVERTÊNCIA: Antes de trabalhar na parte interna do computador, leia as instruções de segurança fornecidas com o computador. Para obter **mais informações sobre as práticas de segurança recomendadas, consulte a página inicial sobre conformidade normativa em www.dell.com/regulatory\_compliance.** 

### **Como remover a placa do sistema**

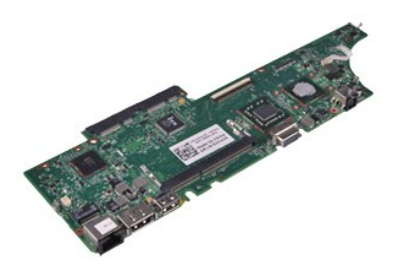

**NOTA:** Talvez seja necessário instalar o Adobe® Flash® Player do **Adobe.com** para ver as ilustrações a seguir.

- 1. Siga os procedimentos descritos em <u>Antes de trabalhar na parte interna do computador</u>.<br>2. Remova a <u>ExpressCard</u>**, se aplicável.**<br>3. Remova o <u>[cartão SD,](file:///C:/data/systems/vosV13/pb/sm/TD_SD_Card.htm)</u> **se aplicável.**<br>4. Remova a <u>tampa da base</u>.
- 
- 
- 
- 5. Remova a <u>bateria</u>.<br>6. Remova o [disco rígido e a placa de áudio](file:///C:/data/systems/vosV13/pb/sm/TD_Audio_HDD.htm).
- 7. Remova a <u>placa WLAN</u>.<br>8. Remova a <u>tampa do LED</u>.<br>9. Remova a <u>[memória](file:///C:/data/systems/vosV13/pb/sm/TD_Memory.htm)</u>.
- 
- 10. Remova o <u>teclado</u>.<br>11. Remova o <u>[leitor de cartões](file:///C:/data/systems/vosV13/pb/sm/TD_Card_Reader.htm)</u>.
- 
- 12. Remova a <u>[bateria de célula tipo moeda](file:///C:/data/systems/vosV13/pb/sm/TD_Coin_Battery.htm)</u>.<br>13. Puxe a aba azul para desconectar o cabo da tela da placa do sistema.

14. Vire cuidadosamente o computador e remova a fita para soltar da placa do sistema os cabos das antenas.

- 15. Desconecte o cabo da câmera da placa do sistema.
- 16. Desconecte da placa do sistema o sensor de status da tela e os cabos flexíveis do touch pad.
- 17. Remova os parafusos que prendem a placa do sistema e o ventilador ao computador.
- 18. Remova a placa do sistema do computador.

## **Como recolocar a placa do sistema**

Para recolocar a placa do sistema, siga as etapas acima na ordem inversa.

### <span id="page-33-0"></span>**Placa de rede local sem fio (WLAN) Manual de serviço do Dell™ Vostro™ V13**

ADVERTENCIA: Antes de trabalhar na parte interna do computador, leia as instruções de segurança fornecidas com o computador. Para obter<br>mais informações sobre as práticas de segurança recomendadas, consulte a página inicia

### **Como remover a placa WLAN**

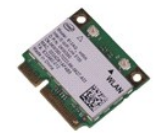

**NOTA:** Talvez seja necessário instalar o Adobe® Flash® Player do **Adobe.com** para ver as ilustrações a seguir.

1. Siga os procedimentos descritos em <u>Antes de trabalhar na parte interna do computador</u>.<br>2. Remova a <u>ExpressCard</u>, **se aplicável.**<br>3. Remova o <u>cartão SD</u>, **se aplicável.** 

- 
- 
- 4. Remova a <u>tampa da base</u>.<br>5. Remova a <u>bateria</u>.
- 6. Remova os cabos da antena da placa WLAN.
- 7. Remova o parafuso que prende a placa WLAN à placa do sistema.
- 8. Retire cuidadosamente a placa WLAN da placa do sistema.
- 9. Puxe a placa WLAN para fora do conector na placa do sistema e remova-a do computador.

# **Como recolocar a placa WLAN**

Para recolocar a placa WLAN, siga as etapas acima na ordem inversa.

### <span id="page-34-0"></span>**Como trabalhar no computador Manual de serviço do Dell™ Vostro™ V13**

- [Antes de trabalhar na parte interna do computador](#page-34-1)
- **O** Ferramentas recomendadas
- [Como desligar o computador](#page-34-3)
- [Depois de trabalhar na parte interna do computador](#page-35-0)

### <span id="page-34-1"></span>**Antes de trabalhar na parte interna do computador**

Use as instruções de segurança descritas abaixo para proteger o computador contra possíveis danos e garantir a sua segurança pessoal. Salvo indicação em<br>contrário, os procedimentos descritos neste documento pressupõem as s

- Você executou as etapas descritas em Como trabalhar no computadore.
- 
- ı As informações de segurança fornecidas com o computador foram lidas.<br>ı Um componente pode ser substituído ou, se tiver sido adquirido separadamente, pode ser instalado executando-se o procedimento de remoção na ordem inversa.
- ADVERTENCIA: Antes de trabalhar na parte interna do computador, leia as instruções de segurança fornecidas com o computador. Para obter<br>mais informações sobre as práticas de segurança recomendadas, consulte a página inicia **www.dell.com/regulatory\_compliance.**
- AVISO: Muitos reparos só podem ser efetuados por um técnico credenciado. Você deve somente solucionar problemas e efetuar reparos simples<br>conforme autorizado na documentação do produto ou instruído pela equipe de serviço e **decorrentes de mão-de-obra não autorizada pela Dell não serão cobertos pela garantia. Leia e siga as instruções de segurança fornecidas com o produto.**
- **AVISO: Para evitar descarga eletrostática, elimine a eletricidade estática do seu corpo usando uma pulseira antiestática ou tocando periodicamente em uma superfície metálica sem pintura, como um conector na parte traseira do computador.**
- AVISO: Manuseie componentes e placas com cuidado. Não toque nos componentes ou nos contatos das placas. Segure as placas pelas bordas ou<br>pelo suporte metálico de montagem. Segure os componentes, como processadores, pelas b
- **AVISO: Quando for desconectar um cabo, puxe-o pelo conector ou pela respectiva aba de puxar, e nunca pelo próprio cabo. Alguns cabos**  possuem conectores com presilhas de travamento. Se for desconectar esse tipo de cabo, pressione as presilhas de travamento antes de<br>desconectar o cabo. Ao separar os conectores, mantenha-**os alinhados para evitar que os pi verifique se ambos os conectores estão corretamente orientados e alinhados.**
- **A NOTA:** A cor do computador e de determinados componentes pode ser diferente da que aparece neste documento.

Para evitar danos ao computador, execute os procedimentos a seguir antes de começar a trabalhar na parte interna.

- 1. Verifique se a superfície de trabalho está nivelada e limpa para evitar que a tampa do computador sofra arranhões.<br>2. Desligue o computador (consulte <u>Como desligar o computador</u>).
- 
- 3. Se o computador estiver conectado a um dispositivo de acoplamento (acoplado), desconecte-o.

**AVISO: Para desconectar o cabo de rede, primeiro, desconecte-o do computador. Depois, desconecte-o do dispositivo de rede.**

- 4. Desconecte todos os cabos de rede do computador.
- 
- 5. Desconecte o computador e todos os dispositivos conectados de suas tomadas elétricas. 6. Feche a tela e vire o computador sobre uma superfície de trabalho plana com a parte de baixo voltada para cima.

**AVISO: Para evitar danos à placa do sistema, remova a bateria principal antes de fazer a manutenção do computador.**

- 7. Remova a bateria principal (consulte [Bateria\)](file:///C:/data/systems/vosV13/pb/sm/TD_Battery.htm).<br>8. Desvire o computador
- Desvire o computador. Abra a tela.
- 10. Pressione o botão liga/desliga para aterrar a placa do sistema.

**AVISO: Para evitar choques elétricos, sempre desconecte o computador da tomada antes de abrir a tela.**

AVISO: Antes de tocar em qualquer componente na parte interna do computador, elimine a eletricidade estática do seu corpo tocando em uma<br>superfície metálica sem pintura, como o metal da parte de trás do computador. No deco

- Remova todos os ExpressCards ou cartões inteligentes instalados dos respectivos slots.
- 11. Remova touos os Expresseus estado (12. Remova o disco rígido).<br>12. Remova o disco rígido (consulte [Disco rígido](file:///C:/data/systems/vosV13/pb/sm/TD_Audio_HDD.htm)).

### <span id="page-34-2"></span>**Ferramentas recomendadas**

Os procedimentos descritos neste documento podem exigir as seguintes ferramentas:

- Chave de fenda pequena
- l Chave Phillips nº0 l Chave Phillips nº1
- 
- l Estilete pequeno de plástico l CD com o programa de atualização do Flash BIOS

## <span id="page-34-3"></span>**Como desligar o computador**

**AVISO: Para evitar a perda de dados, salve e feche todos os arquivos e saia dos programas abertos antes de desligar o computador.**

- 1. Desligue o sistema operacional:
	- l **No Windows Vista®:**

Clique em **Iniciar** . Em seguida, clique na seta localizada no canto inferior direito do menu **Iniciar**, conforme descrito abaixo, e clique em **Desligar**.

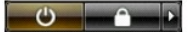

l **No Windows® XP:** 

Clique em **Iniciar**® **Desligar o computador**® **Desligar**.

O computador será desligado após a conclusão do processo de desligamento do sistema operacional.

2. Desligue o computador e todos os dispositivos conectados. Se o computador e os dispositivos conectados não desligarem automaticamente quando<br>você desligar o sistema operacional, pressione e mantenha pressionado o botão

### <span id="page-35-0"></span>**Depois de trabalhar na parte interna do computador**

Depois de concluir os procedimentos de recolocação/substituição, certifique-se de conectar os dispositivos externos, as placas, os cabos etc. antes de ligar o<br>computador.

- △ AVISO: Para evitar danos ao computador, use somente a bateria fabricada para este computador Dell. Não use baterias fabricadas para outros **computadores Dell.**
- 1. Conecte os dispositivos externos, como replicadores de portas, baterias auxiliares ou bases de mídia, e recoloque todas as placas, como a ExpressCard.
- **AVISO: Para conectar o cabo de rede, conecte-o primeiro ao dispositivo de rede e depois ao computador.**
- 2. Conecte os cabos de rede ou telefone ao computador.<br>3. Recoloque a **bateria**.<br>4. Conecte o computador e todos os dispositivos associa
- 
- 3. Recoloque a <u>[bateria](file:///C:/data/systems/vosV13/pb/sm/TD_Battery.htm)</u>.<br>4. Conecte o computador e todos os dispositivos associados às tomadas elétricas.
- 5. Ligue o computador.